# росмолодёжь гранты

Федеральная государственная автоматизированная информационная система «Молодёжь России» - грантовый модуль grants.myrosmol.ru

Зайди во ФГАИС сейчас

С 2021 года **все этапы конкурса** проводятся через

**верифицированную учётную запись** во ФГАИС «Молодёжь России».

# **Как пройти верификацию?**

**1 этап. Подтвердить учётную запись на портале Госуслуг - www.gosuslugi.ru.**

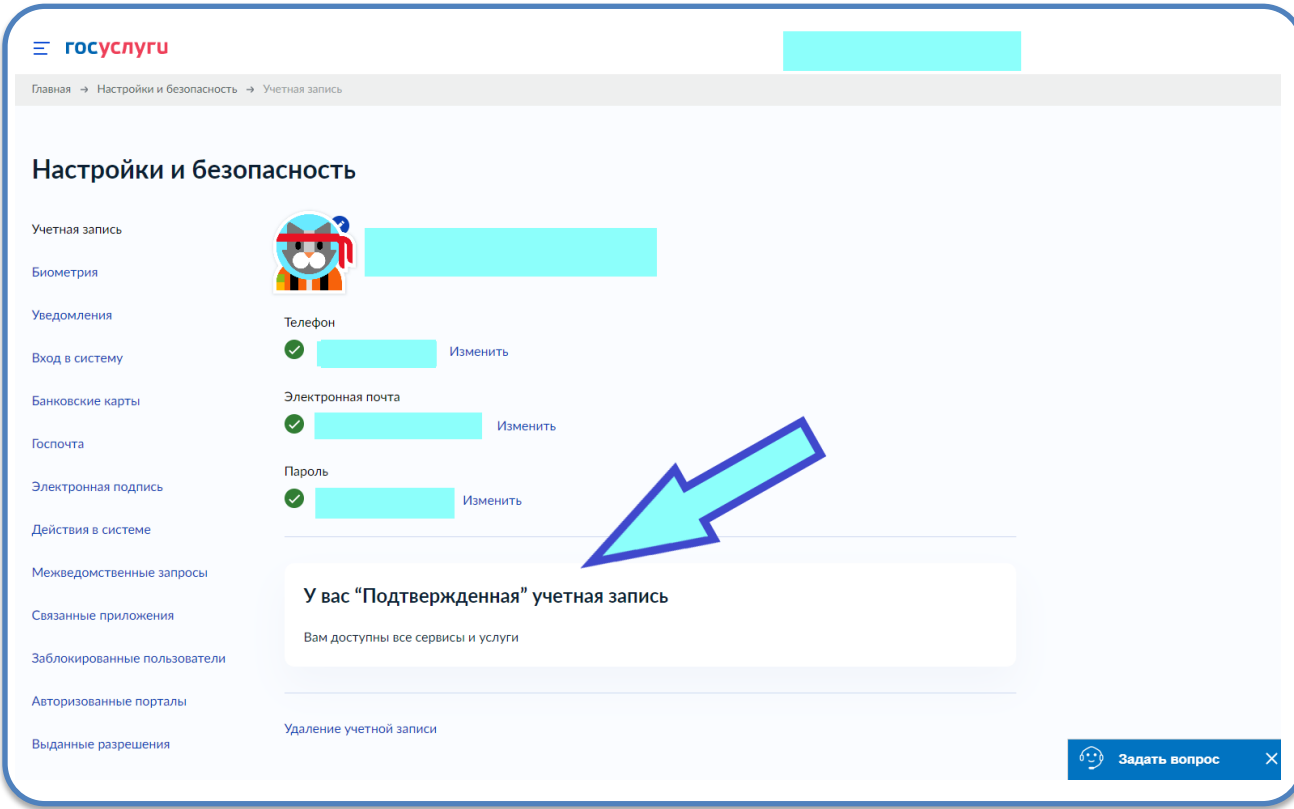

Подтвердить учётную запись можно онлайн через банк, в центре обслуживания, с помощью усиленной квалифицированной электронной подписи или через Почту России.

\* Инструкция по подтверждению учётной записи размещена на портале Госуслуг в разделе «Популярные вопросы» «Как получить подтверждённую учётную запись».

## 2 этап. Верифицировать аккаунт пользователя системы «Молодёжь Росси

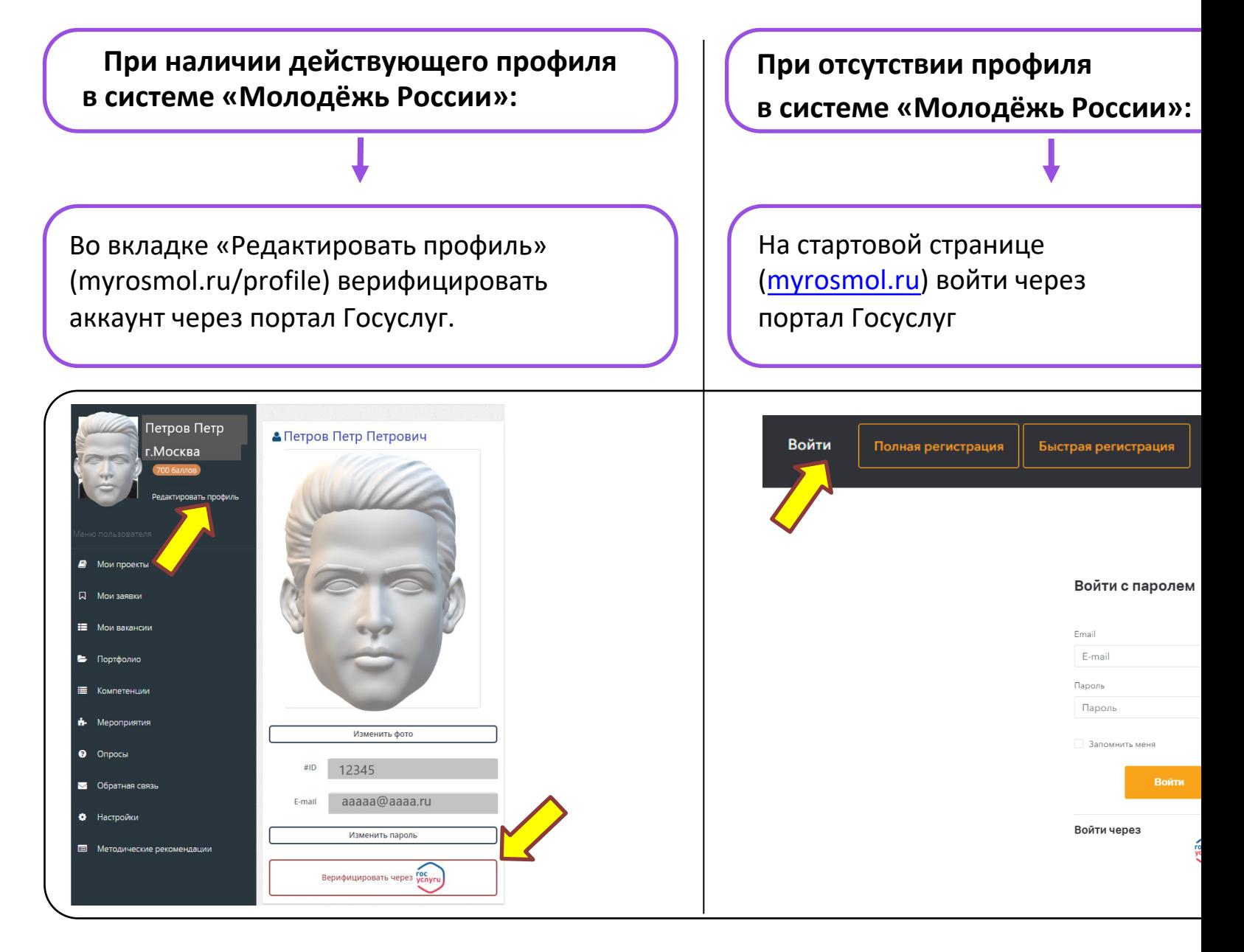

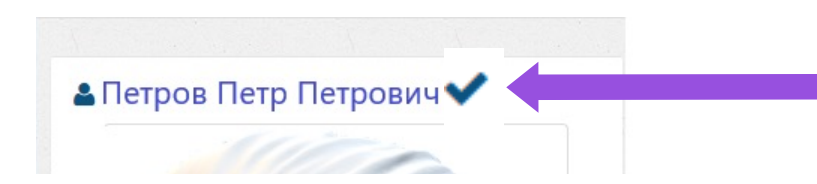

При успешном прохождении верификации аккаунта в личном [каби](https://grants.myrosmol.ru/)нете появится галочка.

Если галочка не появилась, то необходимо выйти из системы и заново зайти под логином и паролем.

**! Обратите внимание:** проверьте правильность заполнения полей учётной зап сайте Госуслуг (актуальность адреса места проживания, электронной почты, д они автоматически будут перенесены во ФГАИС «Молодёжь России» при прохождении процедуры верификации аккаунта.

# **Как зайти в грантовый модуль?**

Перейти по ссылке https://grants.myrosmol.ru/ или через меню на стартовой странице ФГАИС «Молодёжь России».

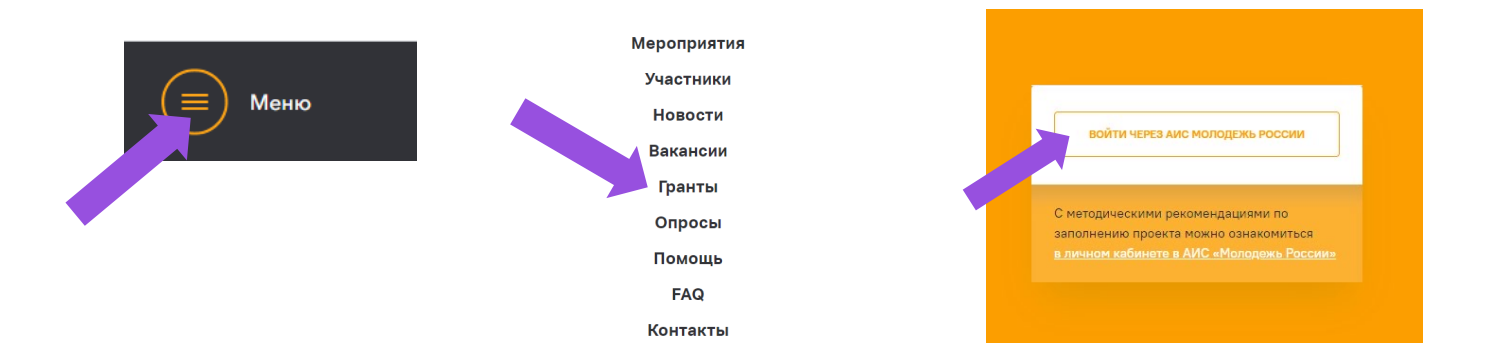

# **Карта грантового модуля**

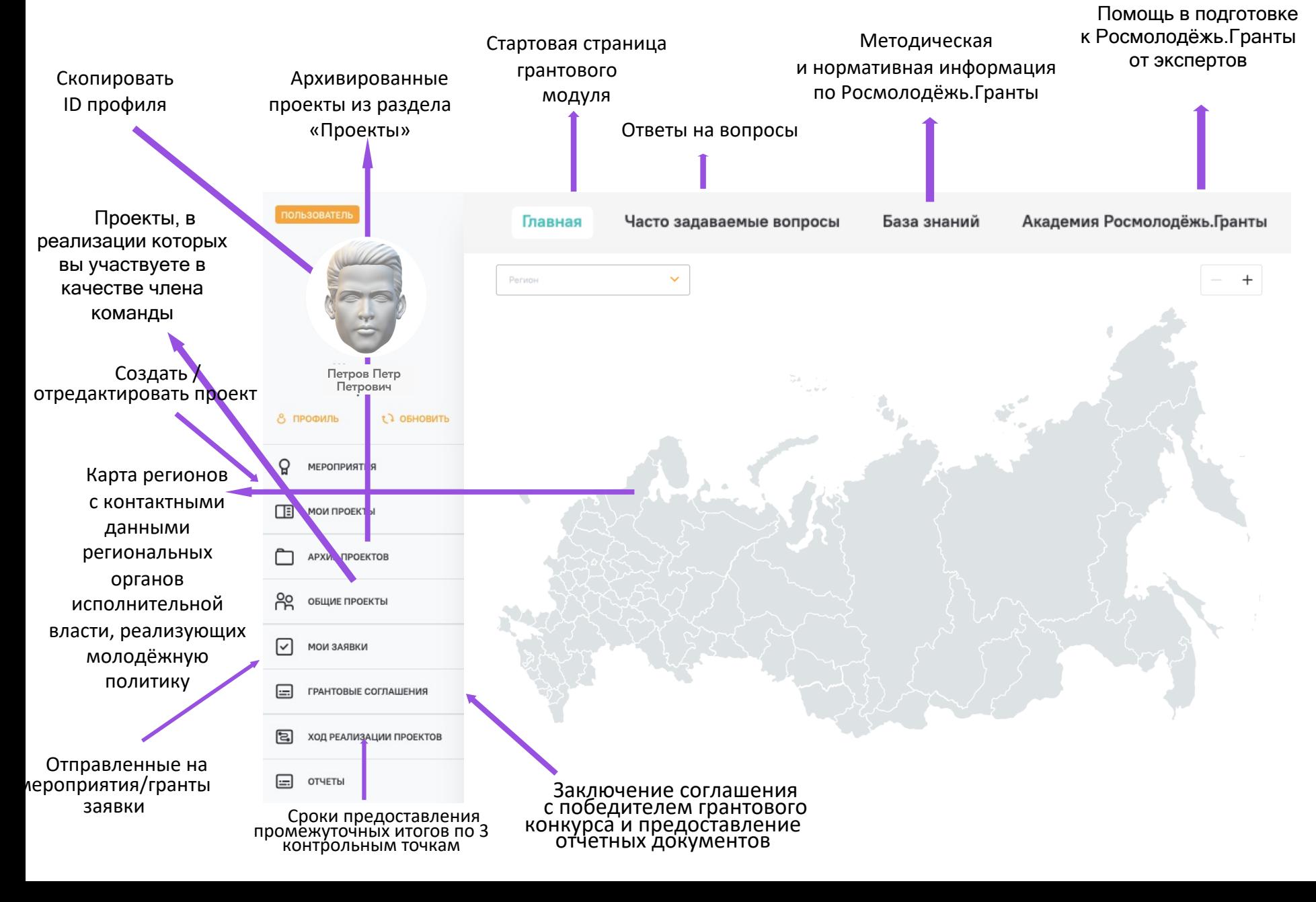

# **Как создать проект?**

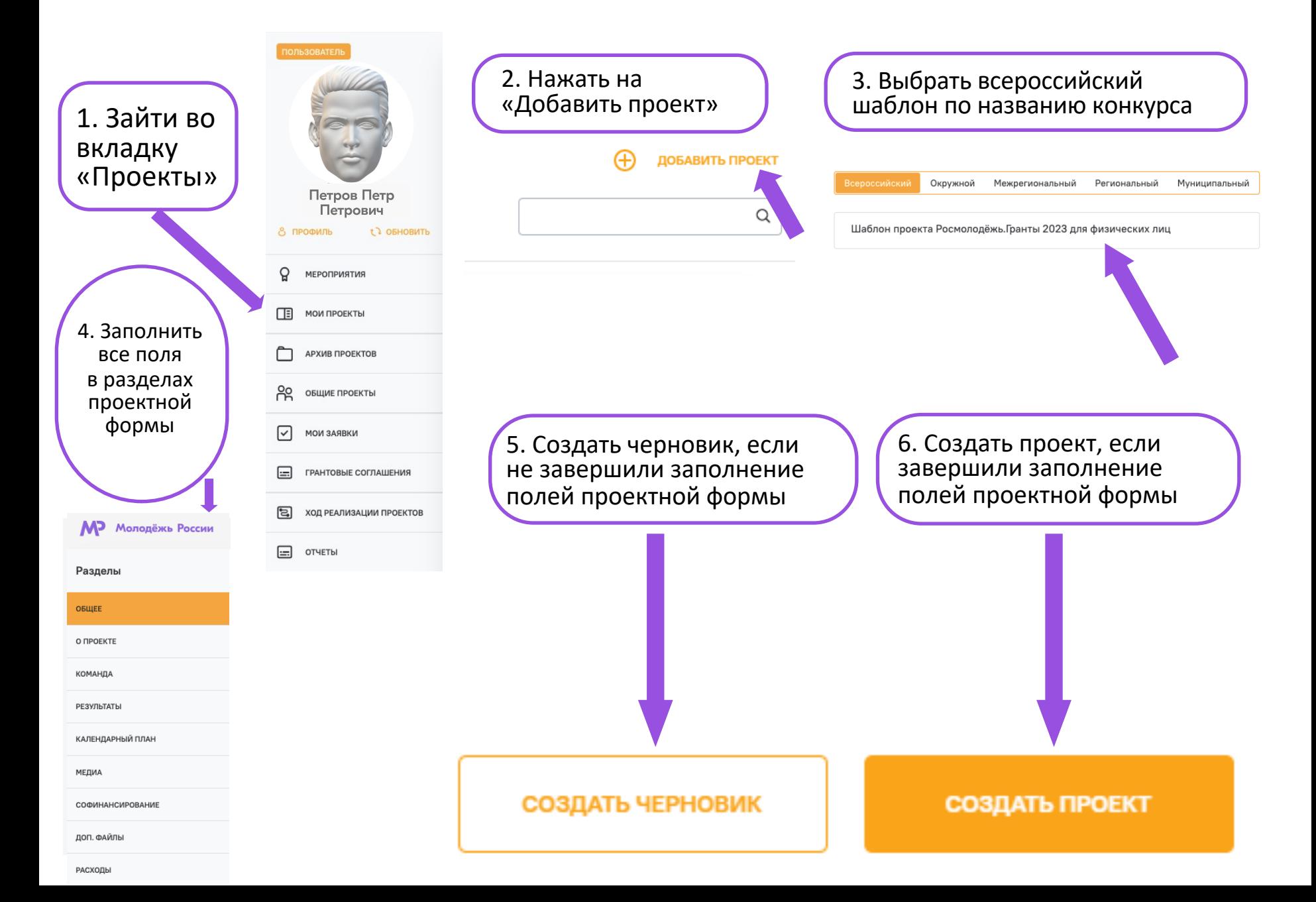

# ЧТО ИЗМЕНИЛОСЬ В ПРОЕКТНОЙ ЗАЯВКЕ?

- Удобный порядок разделов проектной заявки
- Подтверждение статуса члена команды проекта
- Отсутствие ранее обязательных 4х этапов медиасопровождения
- Выбор уникальных и повторяющихся участников проекта в календарном плане
- Руководитель проекта во вкладке «Общее» может загрузить свое резюме
- Во вкладке «О проекте» видны поставленные задачи для реализации проекта
- Возможность редактировать показатели во вкладке «Результаты»

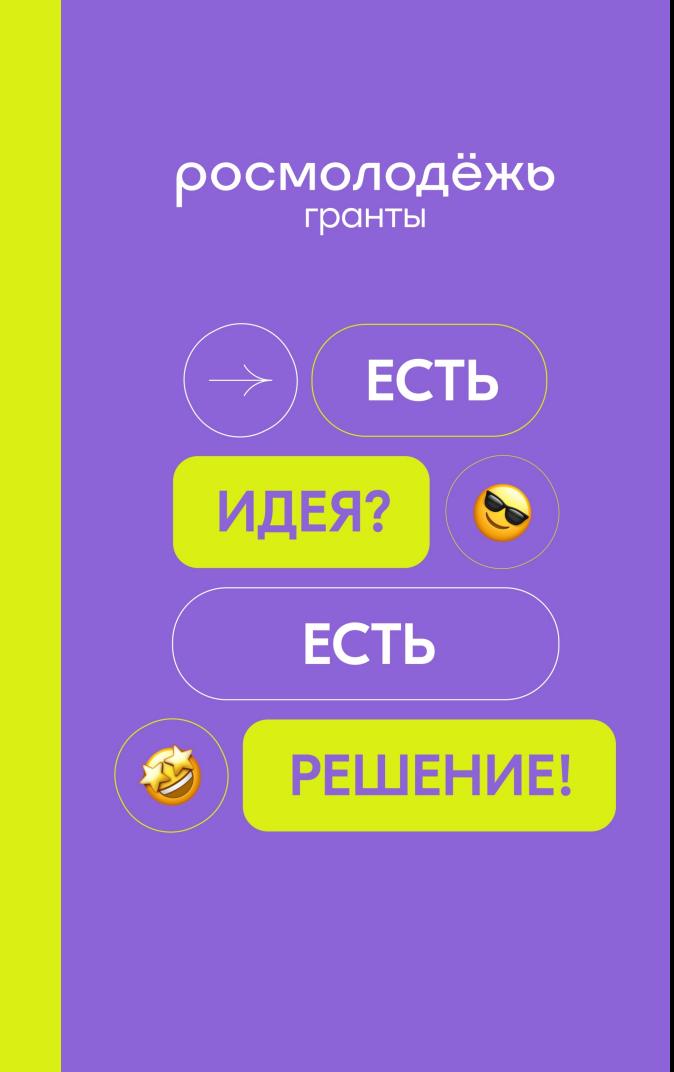

О Для открытия реферальной ссылки (приглашения членов команды) необходимо заполнить описание проекта и сохранить черновик.

Если система не видит информацию о проекте, в разделе «Команда» появляется такая подсказка

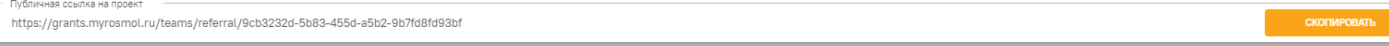

После заполнения краткой информации о проекте, географии проекта и нажатии «сохранить черновик», в разделе «Команда» появляется реферальная ссылка, по которой потенциальные члены команды могут подтвердить свое участие в реализации проекта

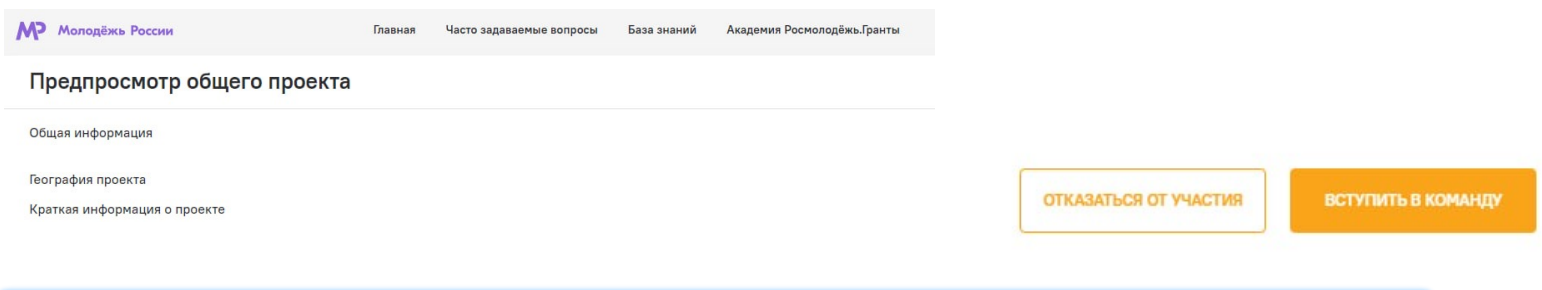

Потенциальный участник после перехода по реферальной ссылке видит общую информацию о проекте и выбирает «Вступить в команду» или же «Отказаться от участия»

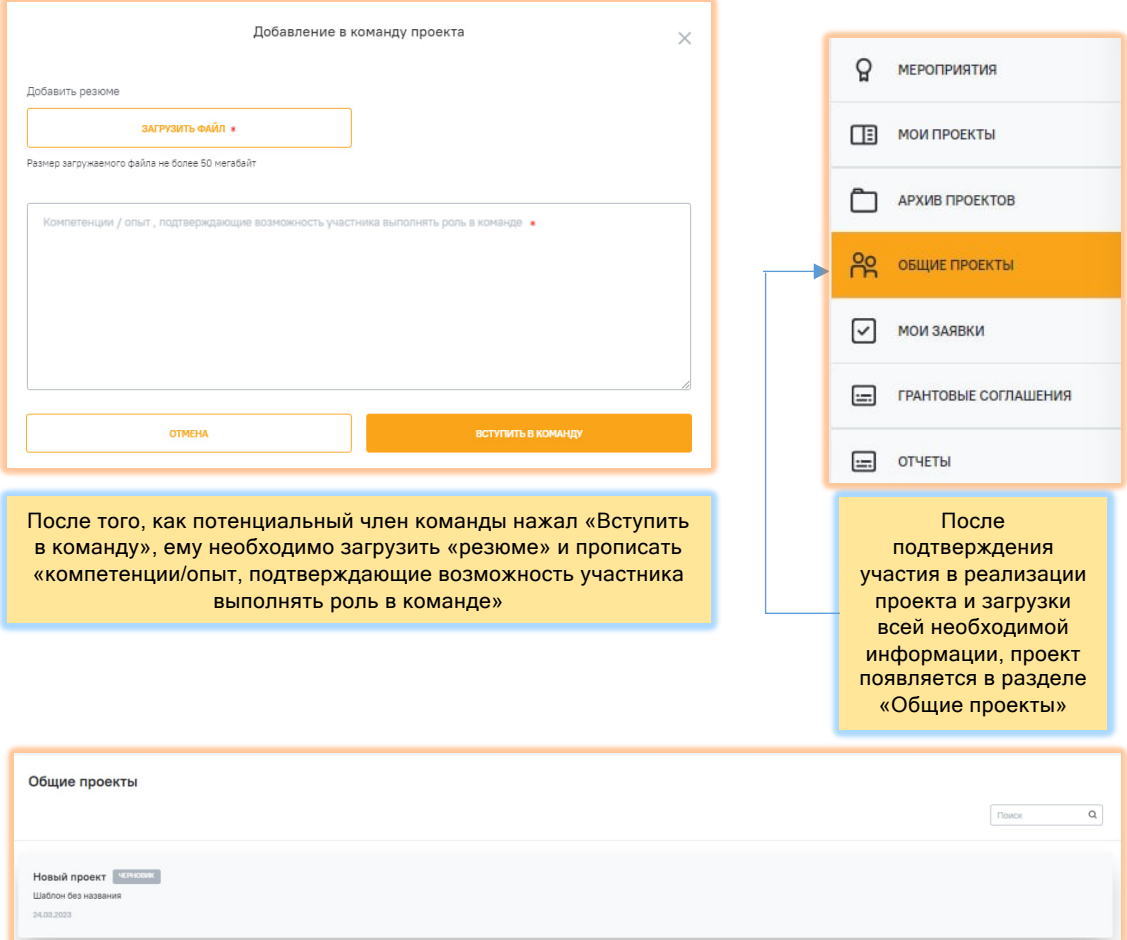

## **Как подать заявку на конкурс?**

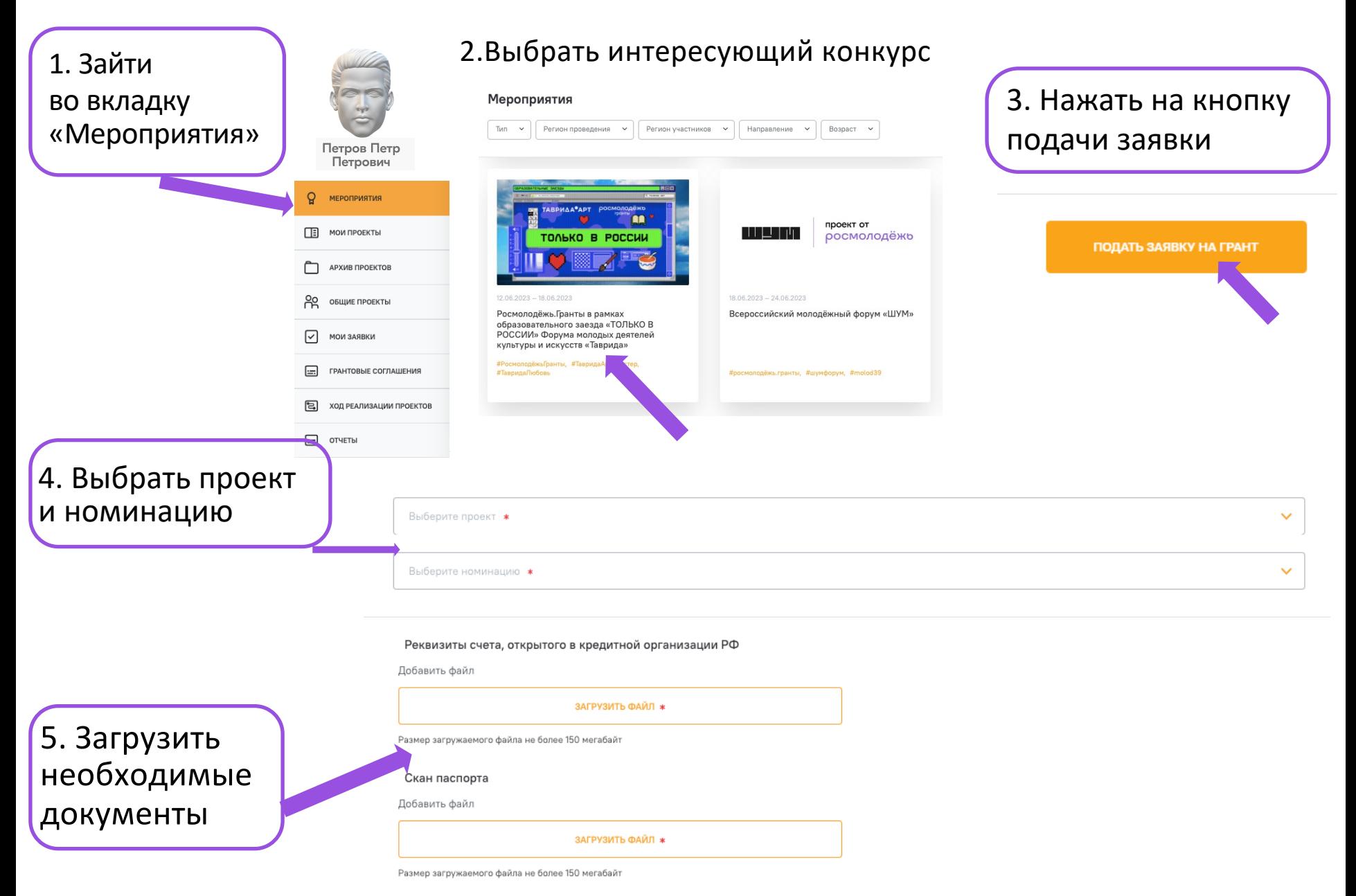

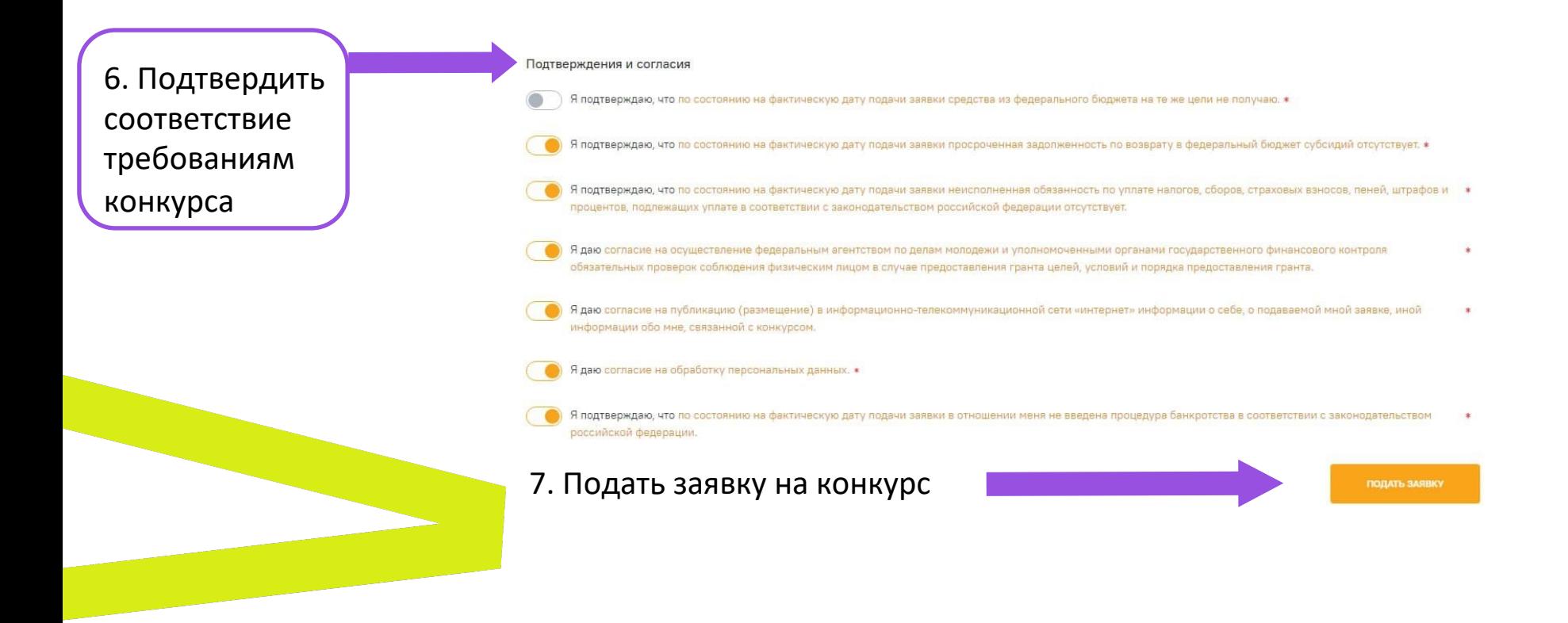

# ! Обратите внимание:

-ознакомьтесь с правилами участия в конкурсе перед подачей заявки на грант в Объявлении о проведении конкурса;

-ознакомьтесь с требованиями к участию в форуме в описании мероприятия во ФГАИС «Молодежь России» или на сайте форума, если конкурс проходит в рамках форумной площадки.

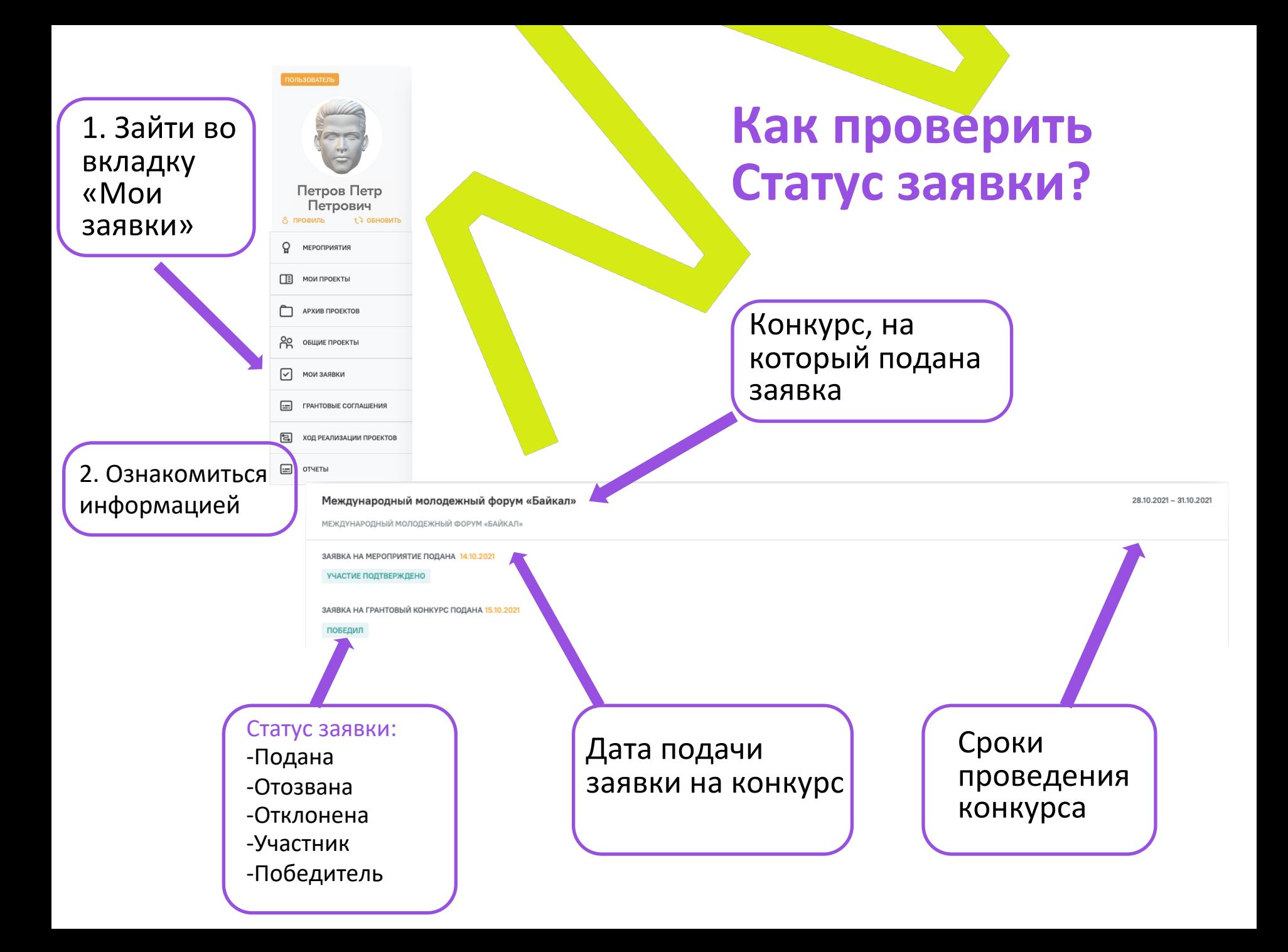

## **Заключение соглашения с победителем грантового конкурса**

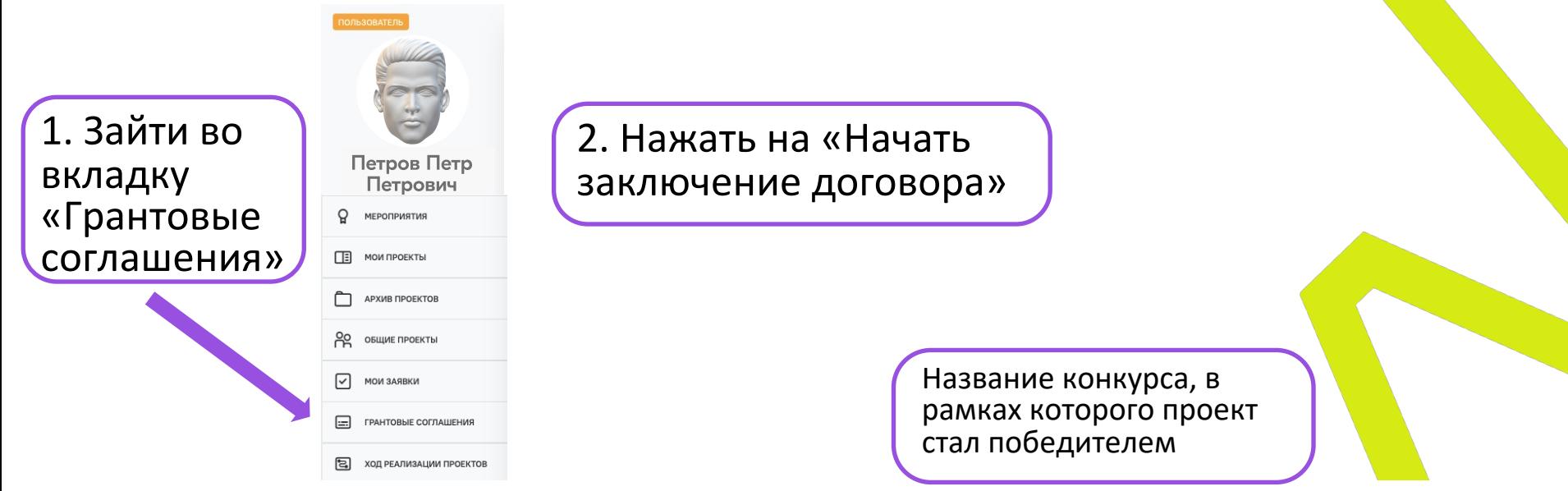

#### Грантовый конкурс

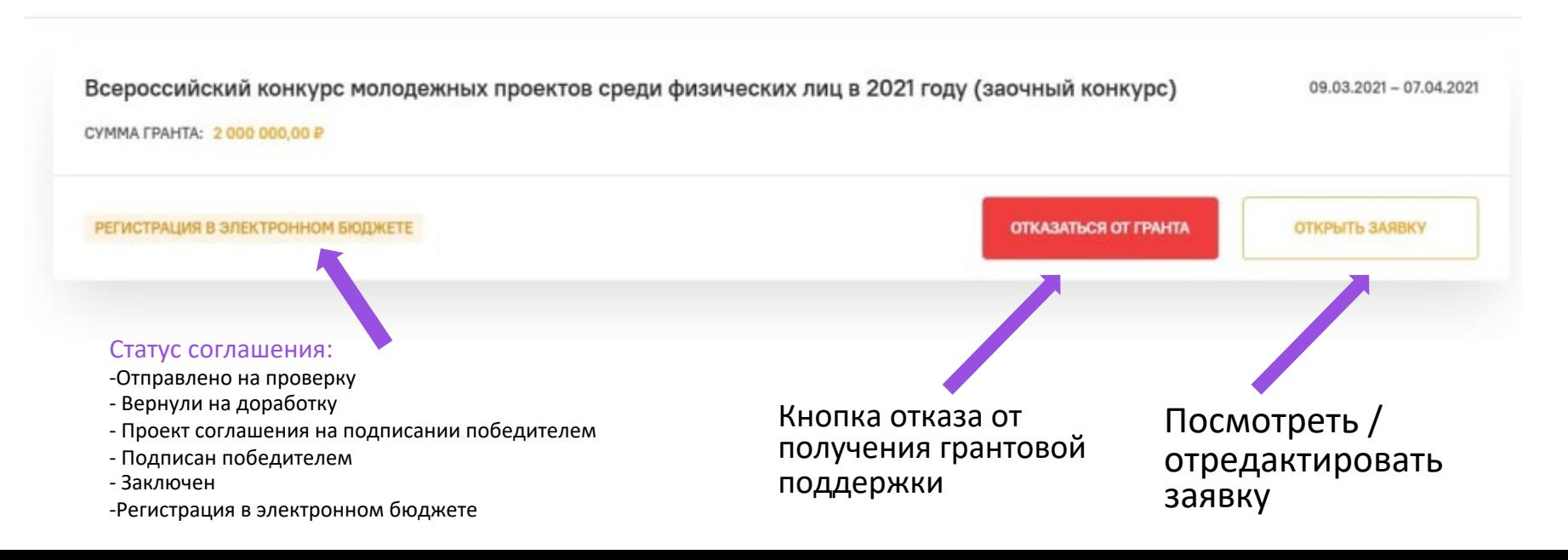

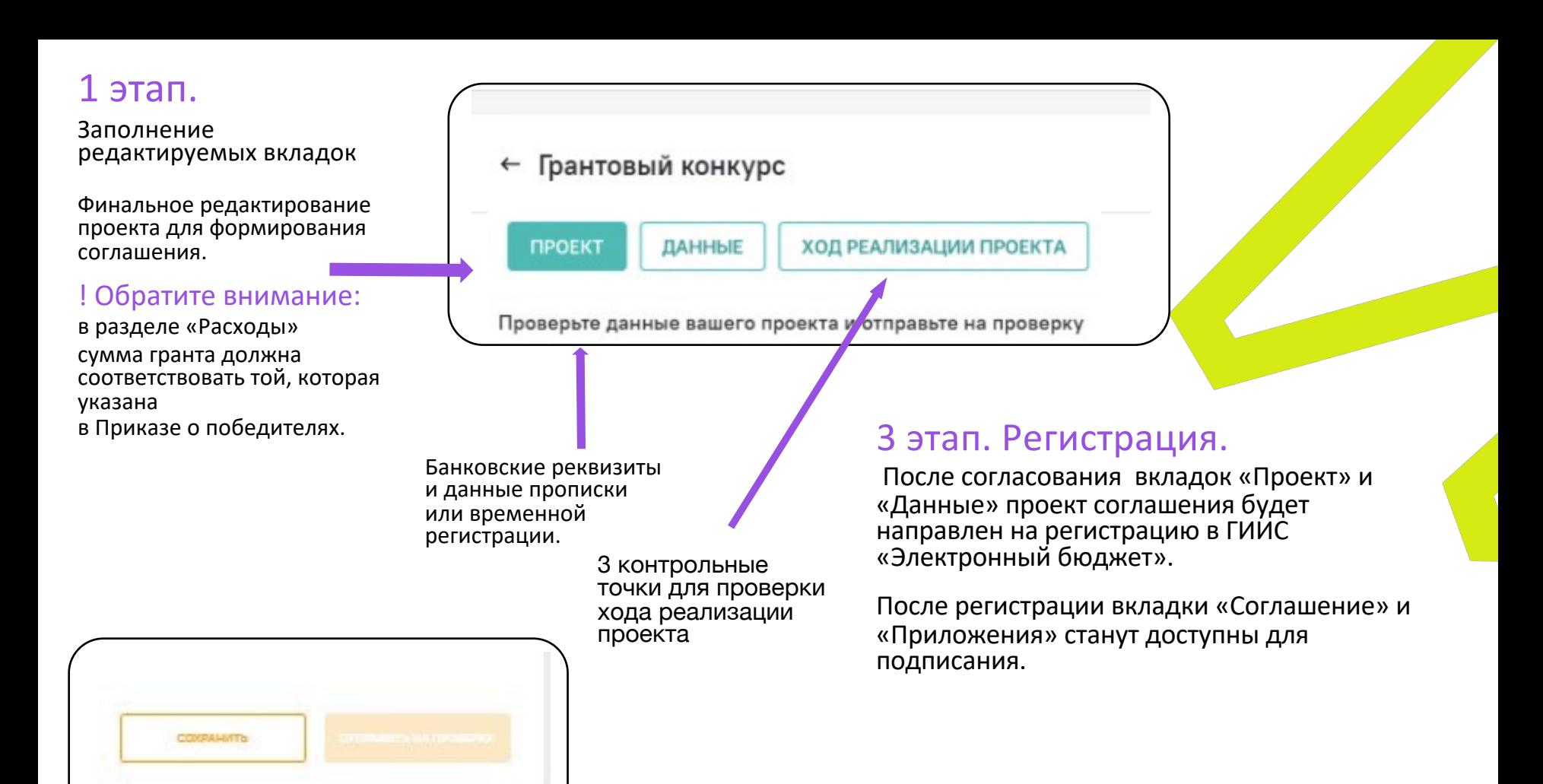

## 2 этап. Согласование.

После заполнения вкладок «Проект», «Данные» и «Ход реализации проекта» необходимо сохранить информацию и направить на проверку куратору Конкурса.

После проверки вкладки будут согласованы, либо <sup>в</sup> графе «Комментарии <sup>к</sup> проекту» появится информация о внесении изменений.

# 4 этап. Подписание.

Последовательность подписания: Проект — Данные —Ход реализации проекта — Приложения(все) — Соглашение.

# **Что ещё нужно знать про грантовый модуль ФГАИС «Молодёжь России»?**

Как изменить личные данные в профиле?

#### Физическим лицам:

внести изменения в учётной записи на сайте Госуслуг **-** выйти из ФГАИС «Молодёжь России» и заново зайти под логином и паролем **Э** данные автоматически изменятся.

#### Юридическим лицам:

внести изменения в профиле основного модуля ФГАИС «Молодёжь России» (myrosmol.ru/profile).

\* Для изменения данных ответственного за работу в профиле организации лица необходимо направить запрос в Росмолодежь с контактными данными нового сотрудника на официальном бланке организации за подписью руководителя.

#### **Является ли отсутствие видеовизитки причиной отклонения заявки от участия в конкурсе?**

Является, если объявлением о проведении конкурса установлено,<br>что её наличие обязательно.

#### **Можно ли участвовать в конкурсе, но не участвовать в форуме, если проведение конкурса предусмотрено в рамках форумной площадки?**

Как правило, конкурс проводится для подтверждённых участников форума, но для каждого конкурса устанавливаются индивидуальные правила в объявлении о проведении конкурса, следует ознакомиться с ними, прежде чем подавать заявку.

#### **В какую статью расходов включить оплату Услуг специалистов?**

Статья [«дополнительные услу](mailto:support@myrosmol.ru)ги и товары для проекта».

## **Проект не сохраняется по причине незаполнения пустых полей в разделе «Расходы»**

Удалите из данных полей все лишние символы: пробелы, точки,<br>тире и т.д., также не нужно писать «нет» и др.

#### **При подаче заявки не отображается проект**

Проверьте статус проекта в разделе «Проекты» - к заявке можно прикрепить только сохраненный проект, но не сохранённый черновик.

#### **Куда обращаться по вопросам работы в ФГАИС «Молодежь России»?**

На адрес электронной почты технической поддержки сайта - **support@myrosmol.ru .**

# росмолодёжь

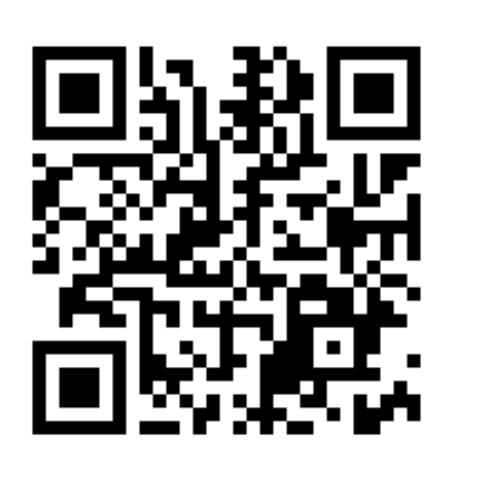

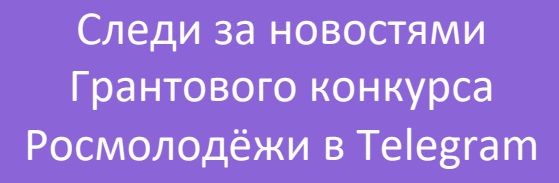

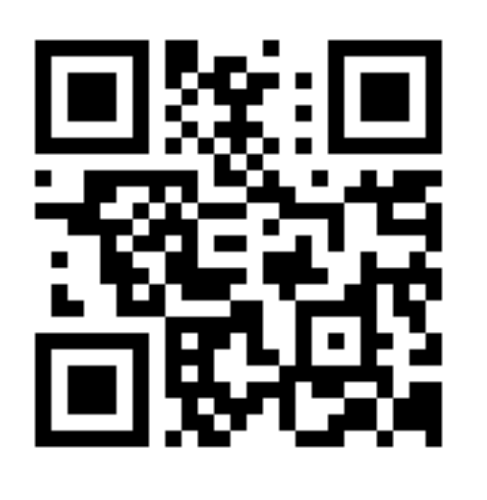

Подавай заявку на грант в о ФГАИС «Молодёжь России »